# **TOSHIBA**

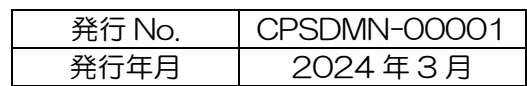

東芝ライテック株式会社

# ViewLED Solution 侵入検知パトランプ・モニター通知機能 パトランプ連携設定 操作説明書

## 内容

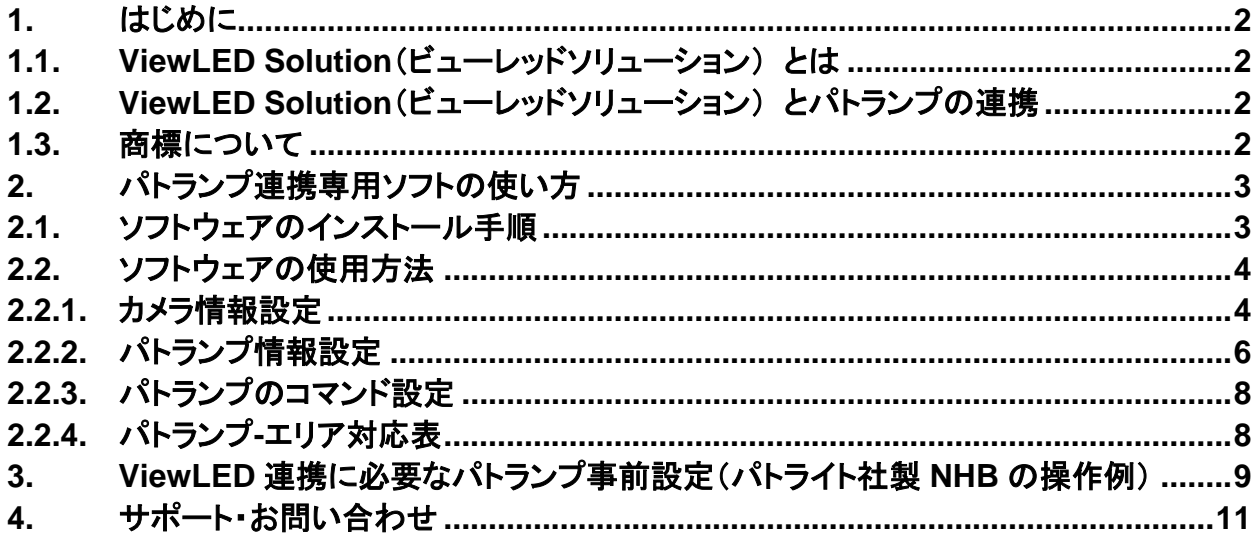

## <span id="page-1-0"></span>1. はじめに

## <span id="page-1-1"></span>1.1. ViewLED Solution(ビューレッドソリューション) とは

カメラ付き LED 照明 ViewLED(ビューレッド)で撮影した映像をクラウドにある AI で解析を行うこ とで工場・倉庫などの安全管理や生産現場におけるムダの分析・改善に役立つ解析データを提供できま す。また、解析データを映像とともに検証ができることで現場のみえる化をサポートします。

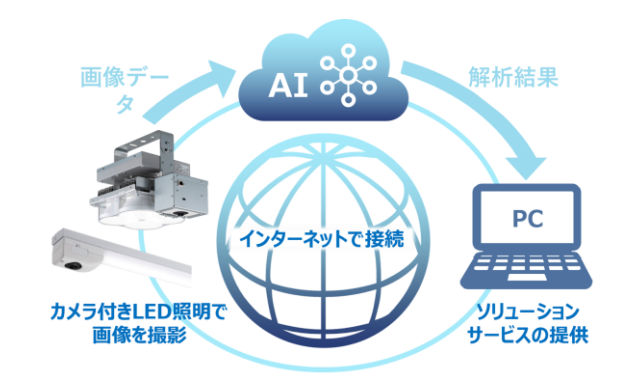

### <span id="page-1-2"></span>1.2. ViewLED Solution(ビューレッドソリューション) とパトランプの連携

カメラ付き LED 照明 ViewLED (ビューレッド)とクラウド AI 画像解析サービス ViewLED Solution(ビューレッドソリューション)の侵入検知を使い、指定したエリアに人が侵入すると検 知しメールなどで通知できます。

こちらの機能にパトランプを追加させることで、現場の当事者にエリアの侵入を通知し、危険行動 を気づかせます。

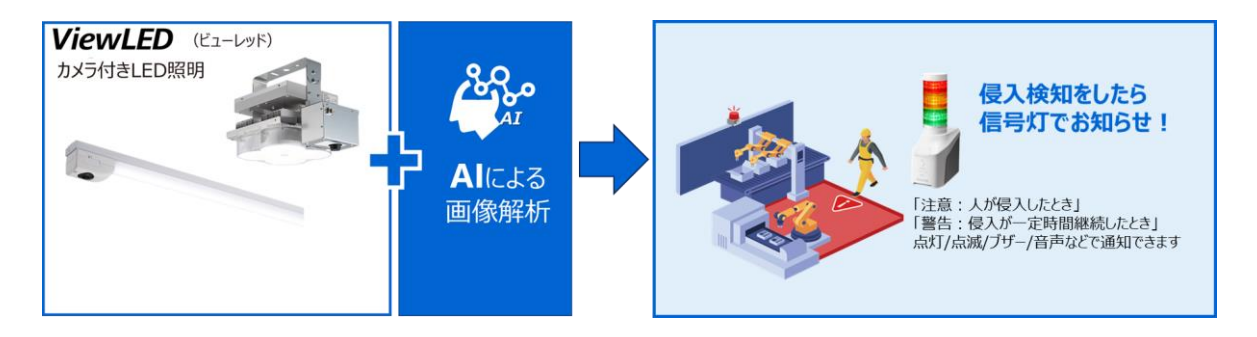

## <span id="page-1-3"></span>1.3. 商標について

- Microsoft Edge は、米国 Microsoft Corporation の米国およびその他の国における商標または 登録商標です。
- Google Chrome は、Google LLC の商標です。
- パトライトは、株式会社パトライトの商標です。
- その他の商品名等は各社の商標または登録商標である場合があります。

2

#### <span id="page-2-0"></span>2. パトランプ連携専用ソフトの使い方

#### <span id="page-2-1"></span>2.1. ソフトウェアのインストール手順

#### ■以下の手順に従ってソフトウェアをインストールしてください。

- 東芝ライテックホームページ ViewLED Solution 専用ソフトウェアダウンロードページよりユー ザー登録を行って下さい。登録後、侵入検知マルチビュー(ソフトウェア名:MultiviewingIDS.zip) をダウンロードし、任意のフォルダに保存してください。 (https://www.tlt.co.jp/tlt/cgi-bin/viewled/index\_j.htm )
- (2) 保存した zip ファイルを解凍してください。
- 解凍先のフォルダに保存されている「Setup.exe」を起動してください。
- 「このアプリがデバイスに変更を加えることを許可しますか?」とメッセージが表示されたら、「は い」をクリックしてください。
- セットアップウィザードが起動します。表示される手順に沿ってインストールしてください。 なお、インストールには「ソフトウェア使用許諾契約」への合意が必要です。
- 正常にインストールされるとアプリアイコンがデスクトップに配置されます。また、プログラム ファイル一覧に本ソフトウェアのショートカットが生成されます。

#### ■ダウンロード時に警告が表示されたら

#### ブラウザが Microsoft Edge の場合

「デバイスに問題を起こす場合があります。このまま保持しますか?」 と表示された場合は「保存」をクリックしてください。

#### ブラウザが Google Chrome の場合

「一般的にダウンロードされているファイルではなく、危害を及ぼす可能性があります。」 と表示された場合はメッセージ右側の「∨」タブを開き「継続」をクリックしてください。

## <span id="page-3-0"></span>2.2. ソフトウェアの使用方法

ソフトウェアの使用方法につきましては「侵入検知マルチビューソフト操作説明書」を参照ください。 「侵入検知マルチビューソフト操作説明書」は2.1の(2)示したZIPファイルの中に含まれております。 また、本サービスご利用にはサービス申し込みが必要です。

なお、以降に書かれている内容は連携に必要な情報のみの記載となります。

#### <span id="page-3-1"></span>2.2.1. カメラ情報設定

本サービスで使用するカメラ設定を行います。

「アクセスキーファイル」から設定する方法と、手動でカメラを追加する方法の2通りの方法について 説明します。「アクセスキーファイル」は本サービスを申し込みすると送付されます。

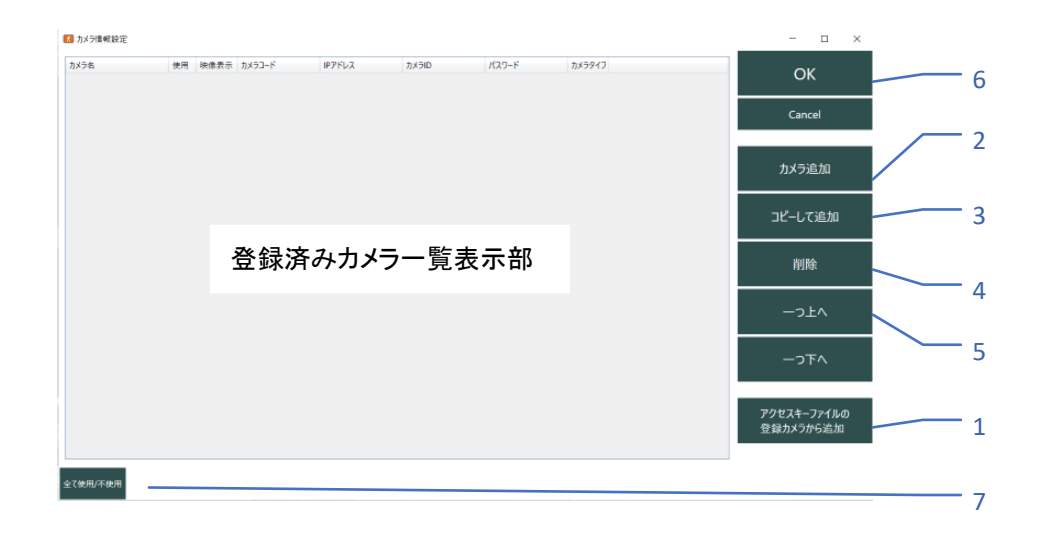

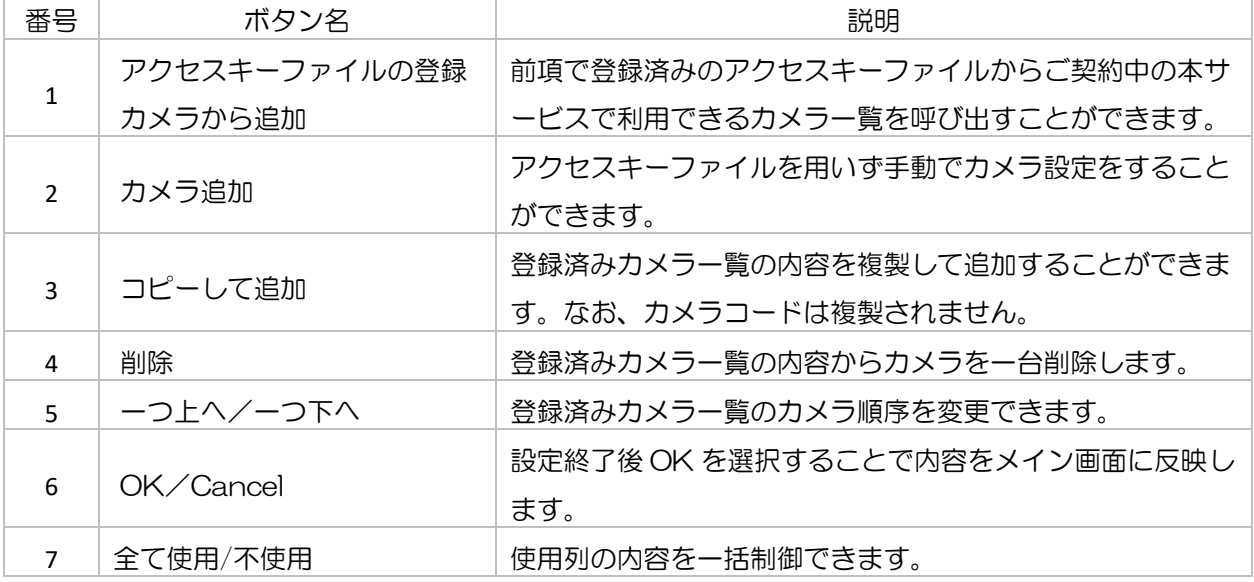

4

#### 方法1■アクセスキーファイルからカメラを追加する

[アクセスキーファイルの登録カメラから追加]を選択してください。カメラ一覧画面が立ち上が

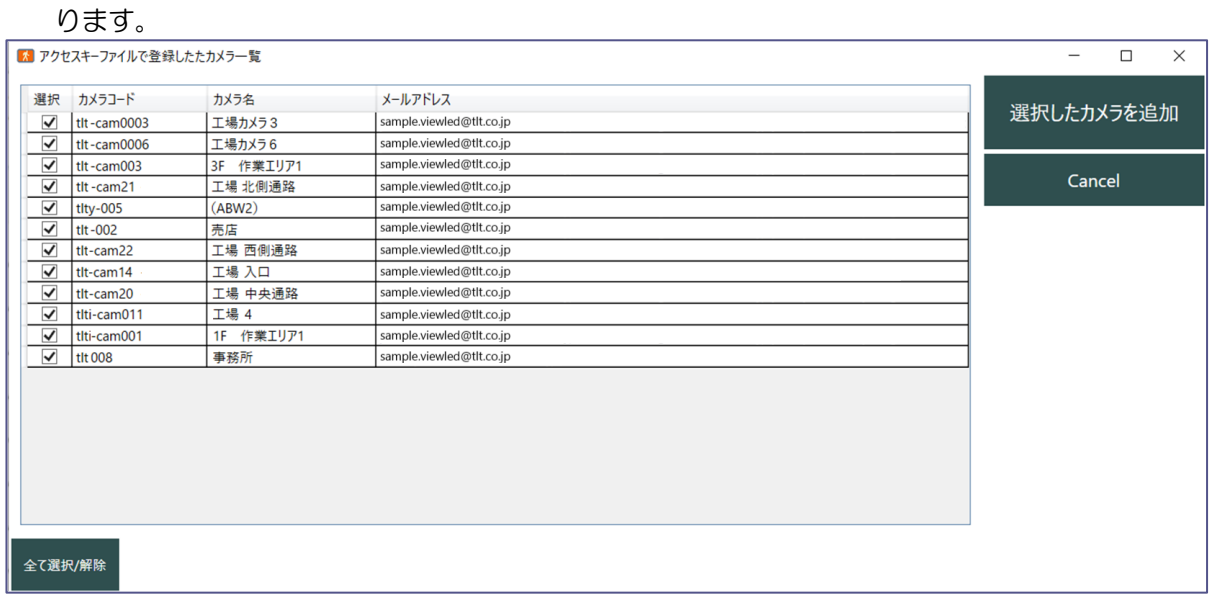

- 使用するカメラを選び、左端の「選択」チェックボックスをチェック有にしてください。 [全てを選択/解除]を選択するとチェック状態を一括操作することができます。
- [選択したカメラを追加]を選択するとカメラ一覧にカメラ情報が追加されます。

### 方法2■手動でカメラ情報を追加する

[カメラ追加]を選択してください。

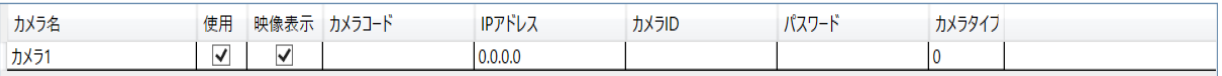

カメラ情報が一台分リストに追加されます。

追加した一行を選択すると背景表示色が切り替わります。各列のデータ(カメラ名、カメラコード、IP アドレス、カメラ ID、パスワード、カメラタイプ)をキーボードで入力してください。

※カメラタイプは「0」(半角数字でゼロ)と記入してください。

使用にチェックをいれてください。

映像表示のチェックが外れているとメイン画面の映像が非表示になります。

#### <span id="page-5-0"></span>2.2.2. パトランプ情報設定

本サービスで使用するパトランプの設定を行います。

パトランプ対応機種についてはサービス仕様書をご参照ください。

サービス仕様書は 2.1 の(2)の ZIP ファイルの中から確認ください。

パトランプの詳細コマンドについては製品ごとの取扱説明書に従ってご記入ください。

LA6-POE 取扱説明書[はこちら](https://www.patlite.co.jp/product/detail0000000651.html)

NHB シリーズ取扱説明書[はこちら](https://www.patlite.co.jp/product/detail0000000771.html)

NHV シリーズ取扱説明書[はこちら](https://www.patlite.co.jp/product/detail0000000759.html)

(株式会社パトライトのサイトにリンクします。)

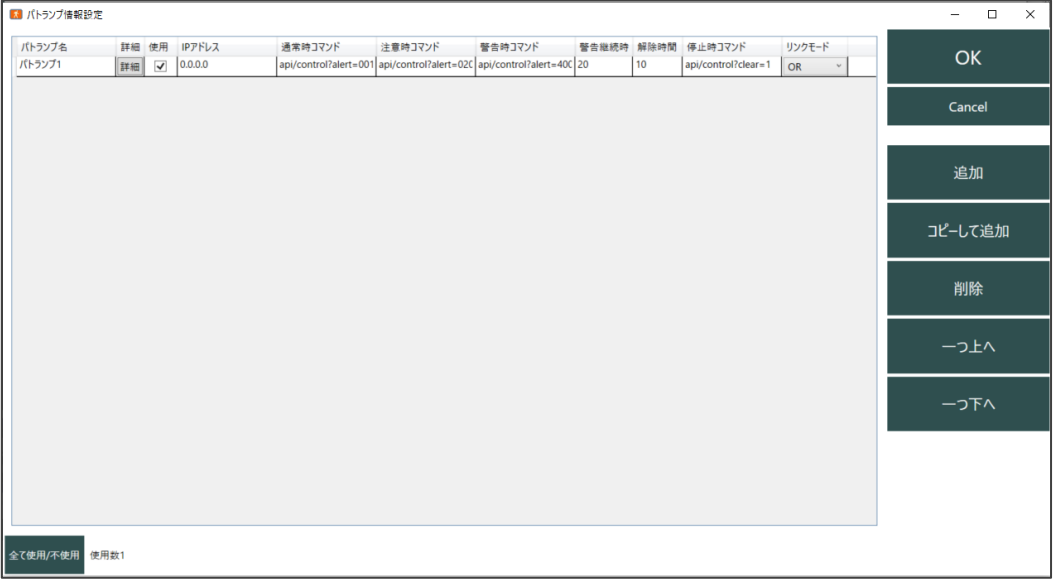

- "パトランプ情報設定"を選択してください。パトランプ情報設定画面が起動します。
- [追加]を選択してください。パトランプが一台追加されます。 追加した一行を選択すると背景表示色が切り替わります。このままパトランプの名称、各項目(IP アドレス、通常時コマンド、注意時コマンド、警告時コマンド、警告継続時間(秒)、解除時間(秒)、 停止時コマンド)を記入してください。 [詳細]を選択するとパトランプの現在設定情報を確認、編集できます。ライン編集とこの画面の

内容は同一です。お使いやすい画面で設定してください。記入後[OK]を選択することで変更内容 が更新されます。

(3) パトランプ必要台数分記入してください。

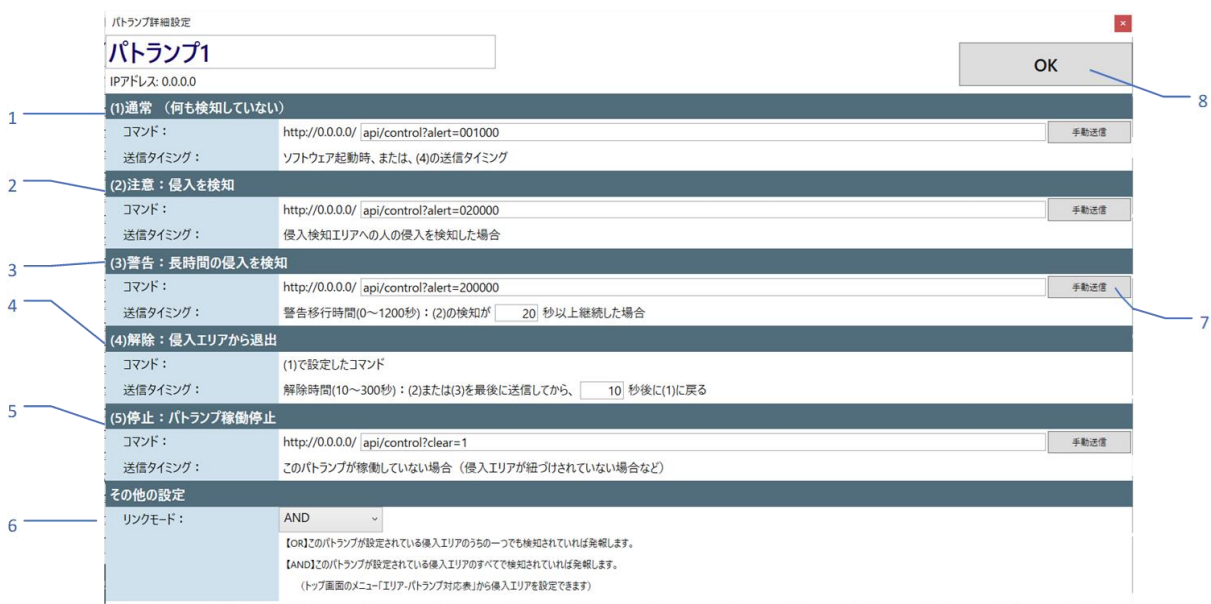

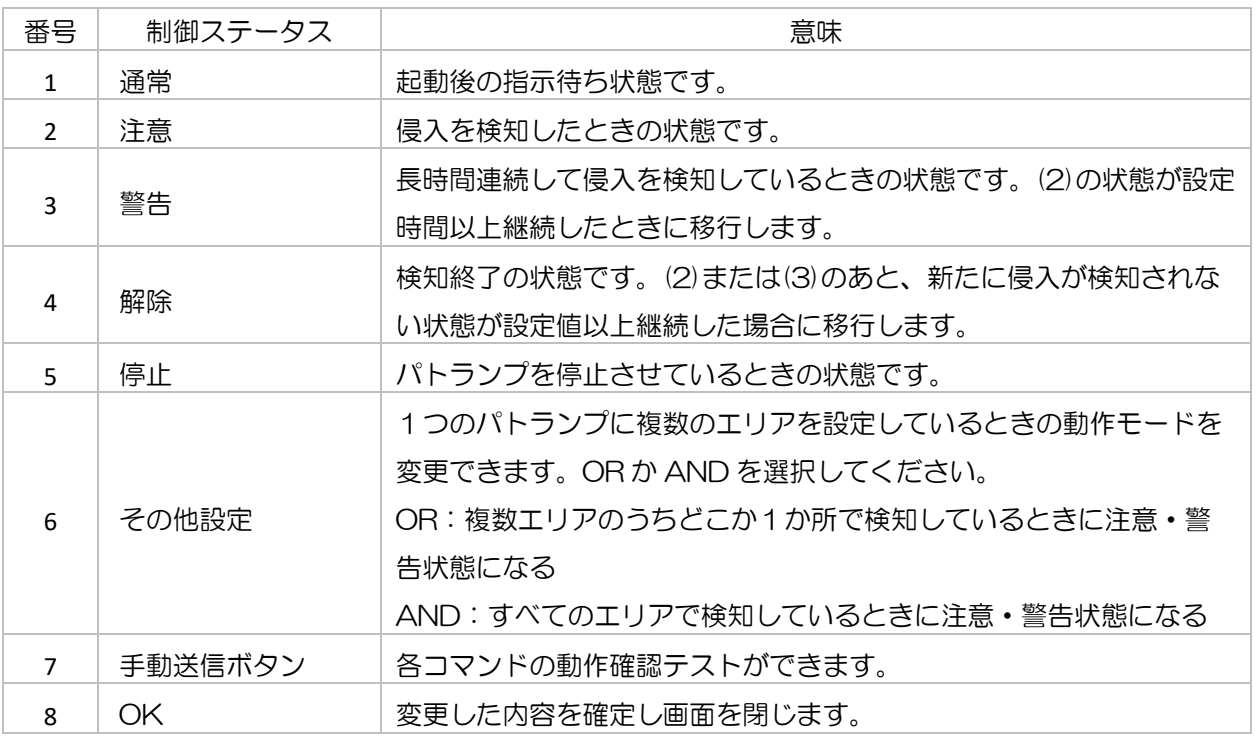

7

## <span id="page-7-0"></span>2.2.3. パトランプのコマンド設定

■コマンド(通常時、注意時、警告時、停止時)

- ・HTTP 通信のコマンドです。
- ・対応するコマンドはパトランプの機種によって異なります。詳しくは使用するパトランプの取扱説明 書をご確認ください。
- ・パトライト社 NHB シリーズの場合の例を示します。

【構文】api/<コマンド種類>?<パラメータ> << 値>[&<パラメータ> << << 値>[B</パラメータ> << 値>]

- 【例1】api/control?alert=001000 (緑色点灯)
- 【例2】api/control?alert=020000 (黄色点滅)
- 【例3】api/control?clear=1 (全消灯)

### <span id="page-7-1"></span>2.2.4. パトランプ-エリア対応表

侵入検知エリアとパトランプの対応付けを行う画面です。

カメラの名称と、そのカメラに設定されているエリアの名称一覧が表示されます。各エリアにパトラン プを対応付けしてください。1エリアにつき 3 台までのパトランプを設定することができます。

パトランプに対応づけたくない場合は不使用を選択して [OK] で情報を更新してください。

(本ソフトウェアでは、エリアの形状や名称等の情報を設定・変更できません。ViewLED Solution の 閲覧ブラウザソフト「Ciao Camera」から設定・変更してください)

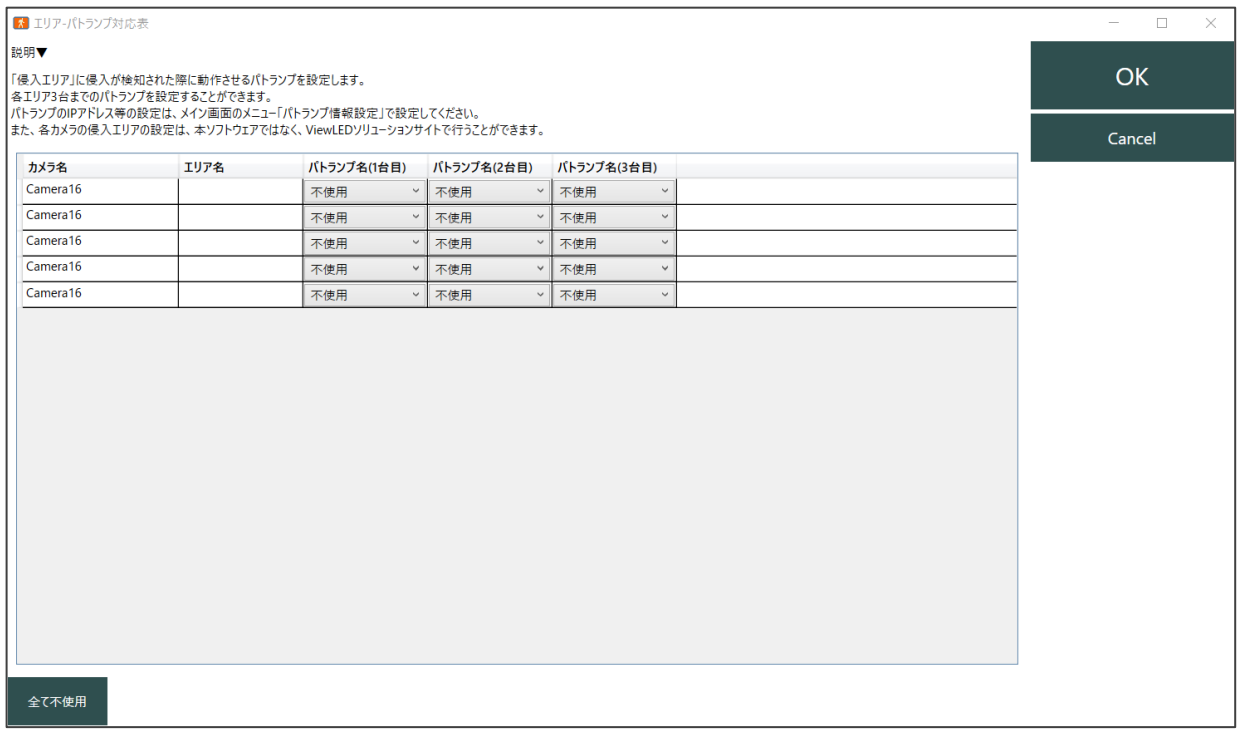

## <span id="page-8-0"></span>3. ViewLED 連携に必要なパトランプ事前設定(パトライト社製 NHB の操作例)

Web ブラウザを立ち上げて、URL にパトランプの IP アドレスを入力します。 入力値は「192.168.10.1」です。入力後、ユーザー登録設定を実施してください。

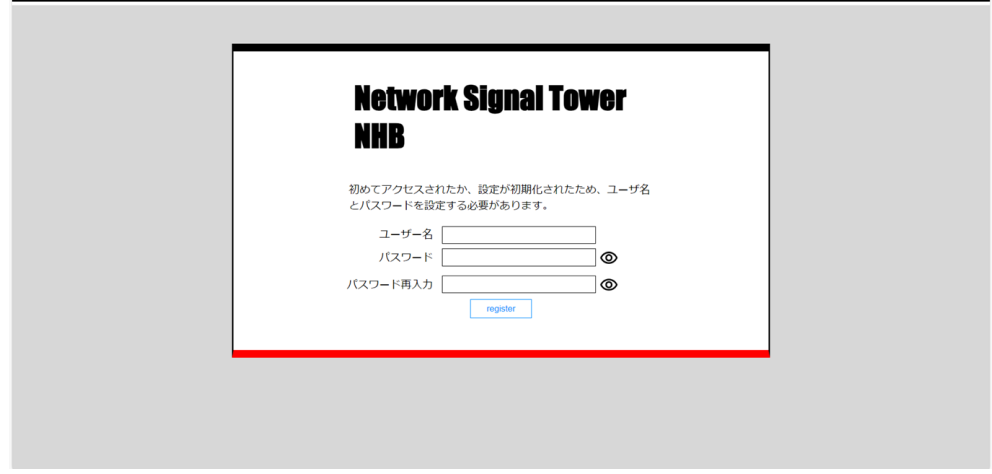

次に「本体設定」内の「機能の有効化」を選択します。

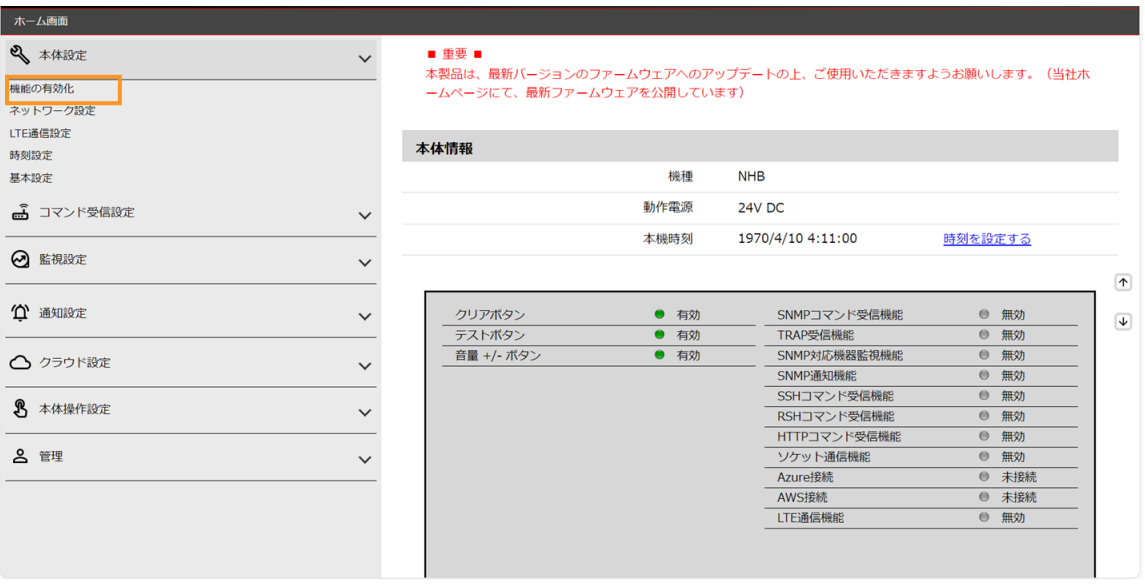

「本体機能設定」内の「HTTP コマンド制御」を「有効」にします。これで設定完了です。

※パトランプの IP 設定は該当機種の取扱説明書を参照ください。

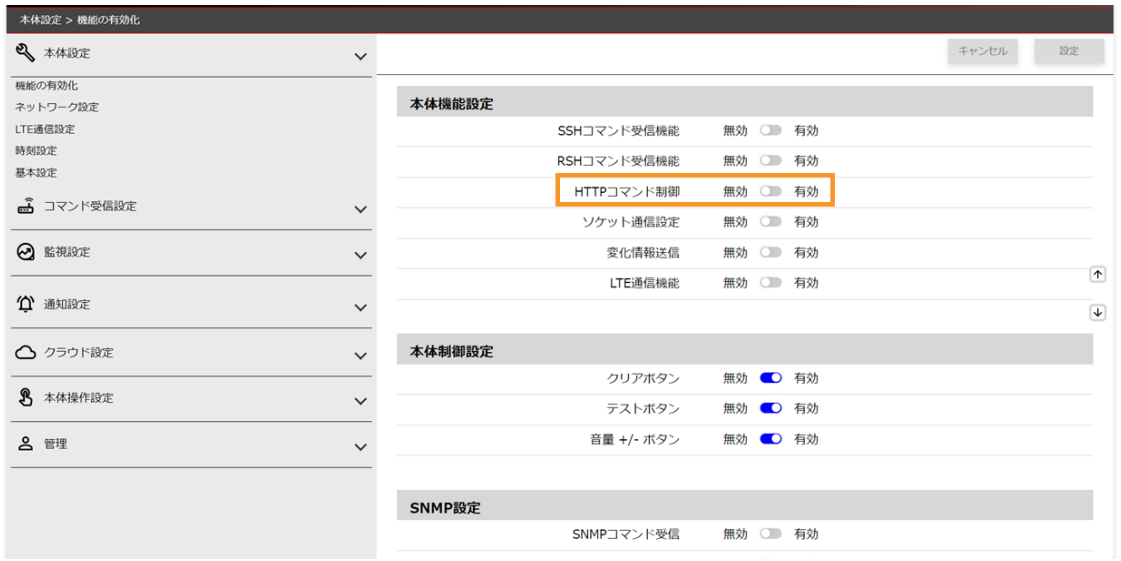

#### <span id="page-10-0"></span>4. サポート・お問い合わせ

当社は、本ソフトウェアの利用期間中、利用者が設定した運用窓口からの本ソフトウェアに関する仕様また は操作方法に関する質問、本ソフトウェアが正常に動作しない場合における原因調査、回避措置に関する質 問または相談は下記窓口にて受け付けています。

## 東芝ライテック商品ご相談センター

■お電話でのお問い合わせ 固定電話から 0120-66-1048 (通話料:無料) 携帯電話から 046-862-2772 (通話料:有料) FAX 0570-000-661 (通信料:有料)

■Eメールでのお問い合わせ

TLT-ViewLED-team@ml.toshiba.co.jp

■東芝ライテックホームページ

https://www.tlt.co.jp

■個人情報のお取り扱いについて お客様からご提供いただいた個人情報は、修理やご相談への回答、カタログ 発送などの情報提供に利用いたします。 利用目的の範囲内で、当該製品に関連する東芝グループ会社や協力会社に お客様の個人情報を提供する場合があります。

## 東芝ライテック株式会社

次世代ソリューション事業本部 〒237-8510 神奈川県横須賀市船越町1-201-1 お問合せ先E-mail: TLT-ViewLED-team@ml.toshiba.co.jp

無断複製および転載を禁ず

#### 日本国内専用

Use only in Japan

<sup>© 2024</sup> Toshiba Lighting & Technology Corporation